# Al ToF People Counting Sensor VS133-P

User Guide

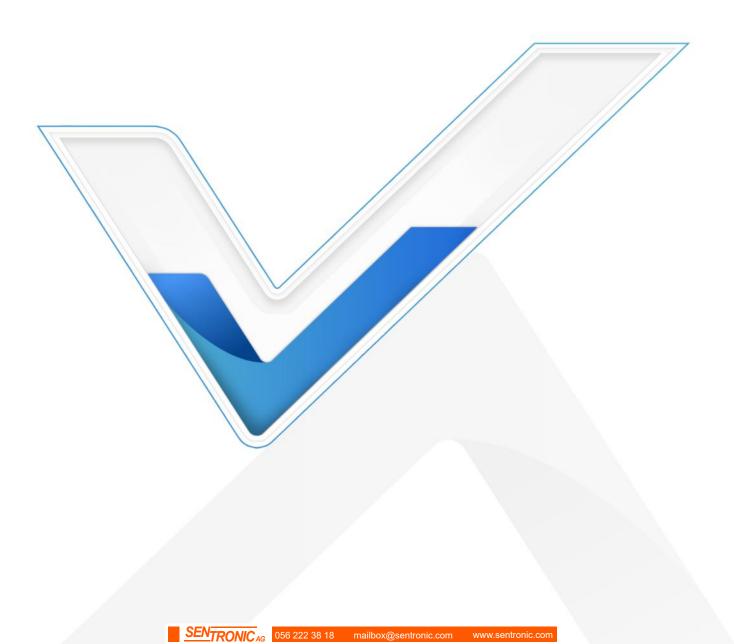

#### **Safety Precautions**

Milesight will not shoulder responsibility for any loss or damage resulting from not following the instructions of this operating guide.

- Though the device is compliant with Class 1 (IEC/EN 60825-1:2014), please DO NOT look at the ToF sensor too close and directly.
- The device must not be disassembled or remodeled in any way.
- To avoid risk of fire and electric shock, do keep the product away from rain and moisture before installation.
- Do not place the device where the temperature is below/above the operating range.
- Do not touch the device directly to avoid the scalds when the device is running.
- The device must never be subjected to shocks or impacts.
- Make sure the device is firmly fixed when installing.
- Do not expose the device to where laser beam equipment is used.
- Use a soft, dry cloth to clean the lens of the device.

#### **Declaration of Conformity**

VS133-P is in conformity with the essential requirements and other relevant provisions of the CE,

FCC, and RoHS.

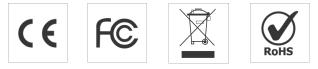

#### Copyright © 2011-2023 Milesight. All rights reserved.

All information in this guide is protected by copyright law. Whereby, no organization or individual shall copy or reproduce the whole or part of this user guide by any means without written authorization from Xiamen Milesight IoT Co., Ltd.

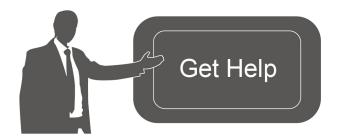

#### **Revision History**

| Date          | Doc Version | Description                                   |  |  |
|---------------|-------------|-----------------------------------------------|--|--|
| May 24, 2023  | V 1.0       | Initial version                               |  |  |
| Aug. 10, 2023 | V1.1        | 1. Add staff lanyard accessory;               |  |  |
|               |             | 2. Add multi-device stitching feature;        |  |  |
|               |             | 3. Add installation height detection feature; |  |  |
|               |             | 4. Add DHCP feature;                          |  |  |
|               | V 1.1       | 5. Display HTTP/MQTT connection status and    |  |  |
|               |             | support data re-transmission feature;         |  |  |
|               |             | 6. Add DST time feature;                      |  |  |
|               |             | 7. Add ToF frequency setting.                 |  |  |

# Contents

| 1. Product Introduction                                                                                                    |
|----------------------------------------------------------------------------------------------------|
| 1.1 Overview                                                                                                    |
| 1.2 Key Features                                                                                                    |
| 2. Hardware Introduction 5                                                                                                    |
| 2.1 Packing List5                                                                                                    |
| 2.2 Hardware Overview                                                                                                    |
| 2.3 Reset Button 6                                                                                                    |
| 2.4 Dimensions (mm)7                                                                                                    |
| 3. Power Supply7                                                                                                    |
| 4. Access the Sensor7                                                                                                    |
| 5. Operation Guide9                                                                                                    |
| 5.1 Dashboard9                                                                                                    |
| 5.2 Rule                                                                                                    |
| 5.2.1 Basic Counting Settings11                                                                                                    |
| 5.2.2 Multi-Device Stitching                                                                                                    |
| 5.2.2 Multi-Device Stitching                                                                                                    |
| 5.3 Communication                                                                                                    |
|                                                                                                    |
| 5.3 Communication                                                                                                    |
| 5.3 Communication                                                                                                    |
| 5.3 Communication       18         5.4 Report       21         5.5 System       21                                                                                                    |
| 5.3 Communication       18         5.4 Report       21         5.5 System       21         5.5.1 Device Info       21                                                                                                    |
| 5.3 Communication       18         5.4 Report       21         5.5 System       21         5.5.1 Device Info       21         5.5.2 User       22                                                                                                    |
| 5.3 Communication       18         5.4 Report       21         5.5 System       21         5.5.1 Device Info       21         5.5.2 User       22         5.5.3 Time Configuration       23                                                                                                    |
| 5.3 Communication       18         5.4 Report       21         5.5 System       21         5.5.1 Device Info       21         5.5.2 User       22         5.5.3 Time Configuration       23         5.5.4 Remote Management       24                                                                                                    |
| 5.3 Communication       18         5.4 Report       21         5.5 System       21         5.5.1 Device Info       21         5.5.2 User       22         5.5.3 Time Configuration       23         5.5.4 Remote Management       24         5.5.5 System Maintenance       25                                                                                       |
| 5.3 Communication       18         5.4 Report       21         5.5 System       21         5.5.1 Device Info       21         5.5.2 User       22         5.5.3 Time Configuration       23         5.5.4 Remote Management       24         5.5.5 System Maintenance       25         6. Installation Instruction       26                                          |
| 5.3 Communication       18         5.4 Report       21         5.5 System       21         5.5.1 Device Info       21         5.5.2 User       22         5.5.3 Time Configuration       23         5.5.4 Remote Management       24         5.5.5 System Maintenance       25         6. Installation Instruction       26         6.1 Installation Height       27 |
| 5.3 Communication185.4 Report215.5 System215.5.1 Device Info215.5.2 User225.5.3 Time Configuration235.5.4 Remote Management245.5.5 System Maintenance256. Installation Instruction266.1 Installation Height276.2 Covered Detection Area27                                                                                                    |
| 5.3 Communication185.4 Report215.5 System215.5 System215.5.1 Device Info215.5.2 User225.5.3 Time Configuration235.5.4 Remote Management245.5.5 System Maintenance256. Installation Instruction266.1 Installation Height276.2 Covered Detection Area276.3 Environment Requirements28                                                                                  |

# 1. Product Introduction

## 1.1 Overview

VS133-P is a sensor that uses second-generation ToF technology to accurately count people. This technology provides more precise depth maps and longer detection distances while maintaining an excellent privacy protection rate. The advanced ToF technology combined with an AI algorithm enables the sensor to handle complex scenes and distinguish non-human objects with up to 99.8% accuracy. With easy installation, VS133-P is ideal for entrances or corridors in retail stores, malls, offices, subways, and other locations.

## 1.2 Key Features

- Up to 99.8% accuracy combining the 2<sup>nd</sup> generation ToF technology and AI algorithm
- Allow to collect people counting data by differentiating between children and adults and detecting staffs via identification features for clearer people analysis
- Support the linking of multiple devices to expand coverage
- Wider field angle to obtain longer-distance depth maps and cover a larger area
- Working well even in low-light or completely dark environments with great lighting adaptability
- Free from privacy concerns without image capturing
- Smart U-turn counting to filter redundant counting of people wandering in the area
- High compatibility of data transmission from Ethernet port (HTTP/MQTT/CGI)
- Various serial ports are equipped
- Support local data storage and data retransmission to collect data securely
- Easy configuration via Ethernet port for web GUI configuration
- Quick and easy management with Milesight DeviceHub

# 2. Hardware Introduction

## 2.1 Packing List

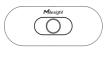

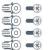

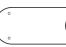

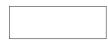

1 × VS133-P Device

4 × Ceiling Mounting Kits

1 × Mounting Sticker

8 × Staff Tags

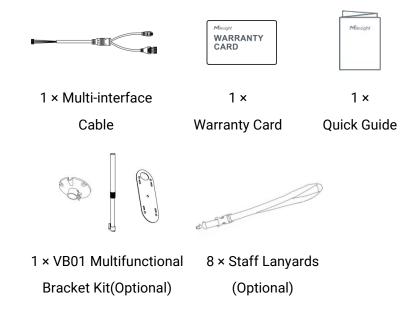

If any of the above items is missing or damaged, please contact your sales representative.

## 2.2 Hardware Overview

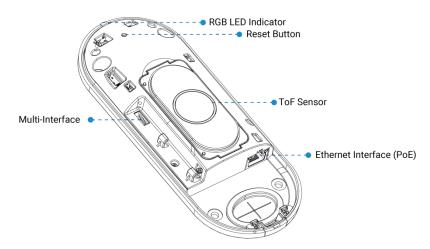

## 2.3 Reset Button

| Function         | Action                                           | LED Indication |  |
|------------------|--------------------------------------------------|----------------|--|
| Reset to Factory | Press and hold the reset button for more than 10 | Oreen Dinke    |  |
| Default          | seconds.                                         | Green Blinks.  |  |

## 2.4 Dimensions (mm)

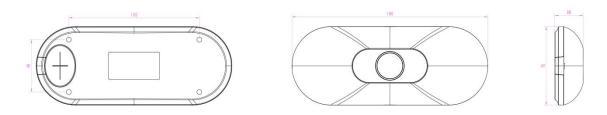

# 3. Power Supply

VS133-P can be powered by 802.3at PoE+. Choose one of the following methods to power up the device.

• Powered by a PoE Switch

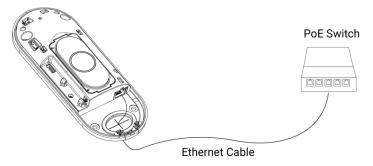

Powered by a PoE Injector

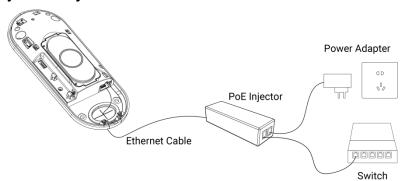

## 4. Access the Sensor

VS133-P sensor provides user-friendly web GUI for configuration and users can access it via Ethernet port. The recommended browsers are Chrome and Microsoft Edge. The default IP of Ethernet port is **192.168.5.220** (can be found on the device label).

Step 1: Power on the device and connect the Ethernet port to a PC.

Step 2: Change the IP address of computer to 192.168.5.0 segment as below:

a. Go to Start→ Control Panel→ Network and Internet → Network and Sharing Center→ Ethernet→ Properties→ Internet Protocol Version 4 (TCP/IPv4).

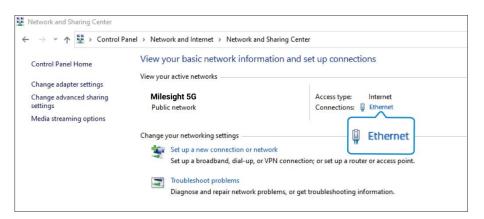

Enter an IP address that in the same segment with sensor (e.g. 192.168.5.61, but please note that this IP address shall not conflict with the IP address on the existing network);

| eneral                 |                            |
|------------------------|----------------------------|
|                        |                            |
| Use the following IP   | Contract Name              |
| IP address:            | 192.168.5.61               |
| S <u>u</u> bnet mask:  | 255 . 255 . 255 . 0        |
| Default gateway:       | 192 . 168 . 5 . 220        |
| Obtain DNS server a    | ddress automatically       |
| • Use the following DN | IS server addresses:       |
| Preferred DNS server:  | 8.8.8.8                    |
| Alternate DNS server:  | · · ·                      |
| 🗌 Vaļidate settings up | on exit Ad <u>v</u> anced. |
|                        |                            |

Step 3: Open the Browser and type 192.168.5.220 to access the web GUI.

Step 4: Select the language.

Step 5: Users need to set the password and three security questions when using the sensor for the first time (three questions can be skipped by refreshing webpage). After configuration, log in with username (admin) and custom password.

Note:

1) Password must be 8 to 16 characters long, which contains at least two kinds or more in combination with numbers, lowercase letters, uppercase letters and special characters.

2) You can click the "forgot password" in login page to reset the password by answering three security questions when you forget the password if you set the security questions in advance.

| · |                                                                                                    | English 3   |
|---|----------------------------------------------------------------------------------------------------|-------------|
|   |                                                                                                    |             |
|   | I Activation Username admin Password Confirm At least: • 8 characters • 2 types of characters: Number, letter and symbol |             |
|   |                                                                                                    |             |
|   | Set Security Questions                                                                                                   | E Inglish > |
|   | Security Question1 What is your lucky number?                                                                            |             |

what is your favorite sport?

Þ

is your favorite game?

Answer1

Answer2

Answer3

Security Question3

# 5. Operation Guide

## 5.1 Dashboard

After logging on to the device web GUI successfully, user is allowed to view live video as follows.

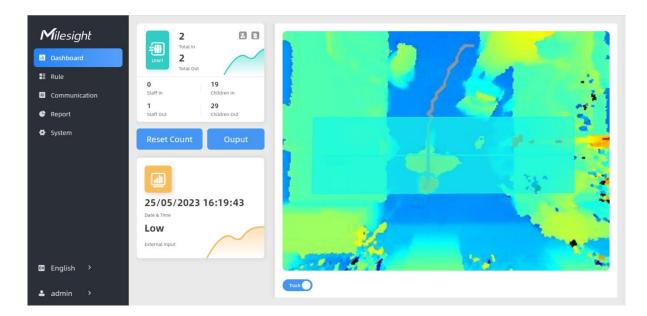

| Parameters  | Description                                                                                                    |
|-------------|----------------------------------------------------------------------------------------------------|
| Reset Count | Clear all accumulated entrance and exit people counting values.                                                            |
| Output      | Click to output a 5s high level signal from alarm out interface.<br>Alarm Output: dry contact, output=two contacts closure |
| Track       | When enabled, there is tracking line when people pass the detection area.                                                  |

Note: When working mode is Node mode, the device will not show people counting data.

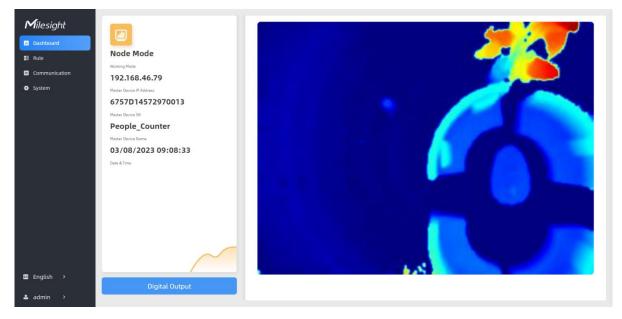

## 5.2 Rule

VS133-P supports 3 working modes:

Standalone Mode: works as a standalone device to count people.

**Master Mode:** works as a master device to receive live view and tracks from other node devices. One master device can connect 3 node devices at most.

Node Mode: works as a node device to forward live view and tracks to the master device.

#### 5.2.1 Basic Counting Settings

#### **Draw Detection Lines**

Users can draw detection lines to record the people count values which indicate the number of people enter or exit.

Step 1: Click Draw Detection Lines.

Step 2: Left-click to start drawing and drag the mouse to draw a line, left-click again to continue drawing a different direction edge, and right-click the mouse to complete the drawing. The line can be dragged to adjust the location and length. One device supports at most 4 broken lines with maximum 4 segments each.

Step 3: If users need to delete the line, click **Draw Detection Lines** and select the line which need to be deleted, then click **Clear This Line** or click **Clear All**.

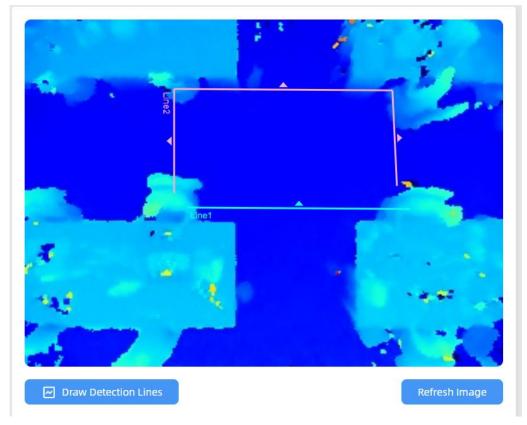

Note:

1) The arrow direction of the detection line depends on your drawing direction.

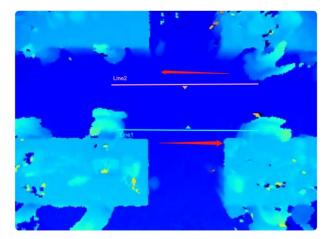

2) Ensure that the detected target can pass through the detection line completely. It's recommended that the detection line is perpendicular to the In/Out direction and on the center of the detection area without other objects around.

3) A redundant identification area needed to be left on both sides of the detection line for the target. This is to ensure that the sensor has stable recognition and tracking of this target before it passes the detection line, which will make the detection and count more accurate.

#### **Deployment Parameters**

| Installation Height<br>mm(2000~3500) | 3150 Detec |
|--------------------------------------|------------|
| Max. Target Height<br>mm(500~3000)   | 2000       |
| Min. Target Height<br>mm(500~3000)   | 500        |
| Child Filter Height<br>mm(500~3000)  | 1200       |

| Parameters          | Description                                                                                                    |
|---------------------|----------------------------------------------------------------------------------------------------|
| Installation Height | Set the device installation height. Click <b>Detect</b> to detect the current installation height automatically.<br><b>Note:</b> Dark floor/carpet (black, grey, etc.) does not support to detect the installation height automatically. |
| Max Target Height   | Set the maximum target height, then the device will ignore the objects higher than this setting value.                                                                                                    |
| Min Target Height   | Set the minimum target height, then the device will ignore the object shorter than this setting value.                                                                                                    |
| Child Filter Height | Set the max child height when children distinction feature is enabled.                                                                                                    |

**Note:** Due to the error in ToF distance measurement (0.035 m), the Max. Target Height should be set as maximum pedestrian height plus 0.035 m and the Min. Target Height as minimal pedestrian height minus 0.035 m in the actual applications. For example, if the pedestrian height

is 1.6 m to 1.8 m, the Max. and Min. Target Height should be configured as 1.835 m and 1.565 m respectively.

#### **Counting Strategy**

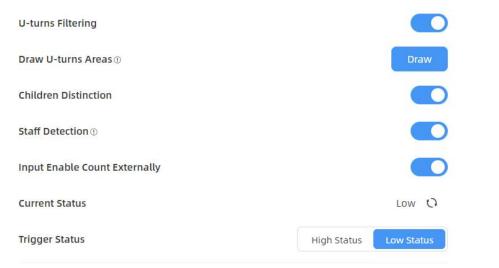

| Parameters                       | Description                                                                                                    |
|----------------------------------|----------------------------------------------------------------------------------------------------|
| U-turns Filtering                | When enabled, it allows to draw an area for every line and the device will count the In and Out values only when people passed this area. Users can left-click to start the drawing and add edges for this area, then right-click to stop drawing. |
| Children<br>Distinction          | The device will detect the people shorter than child filter height as children.                                                                                                    |
| Staff Detection                  | The device will detect the people who wear reflective stripes as staff tags on the visible parts (neck, shoulders, etc.) as staffs.<br>Reflective stripe requirements: width > 2cm, 500 cd/lux.m <sup>2</sup>                                      |
| Input Enable<br>Count Externally | Only when alarm input status is the same as the preset trigger status, will<br>the device count the data.<br><b>Alarm Input:</b> dry contact, low level=two contacts disconnected, high level=two<br>contacts closure                              |

## **Report Strategy**

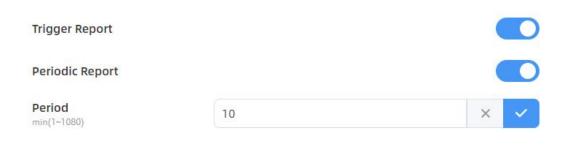

| Parameters      | Description                                                                |
|-----------------|----------------------------------------------------------------------------|
| Trigger Report  | Report the people counting data immediately when the in/out value changes. |
| Periodic Report | Report the people counting data periodically.                              |
| Deried          | Set the period of reporting periodic report.                               |
| Period          | Range: 1-1080 mins, default: 10 mins                                       |

#### 5.2.2 Multi-Device Stitching

Multi-device stitching is mainly used to monitor a larger detection area than just the area covered by a single device. When using this feature, devices should be installed next to each other and ensure the **detection areas** tangent or overlapping. It only uses one master device to output total counting data.

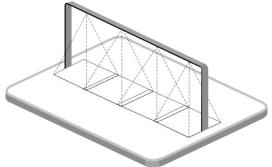

Before using this feature, set one device as Master Mode and other devices as Node Mode.

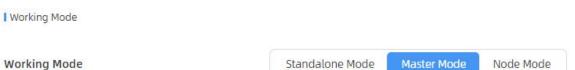

#### Note:

1) Ensure the head of one person can be seen on both live views at the same time.

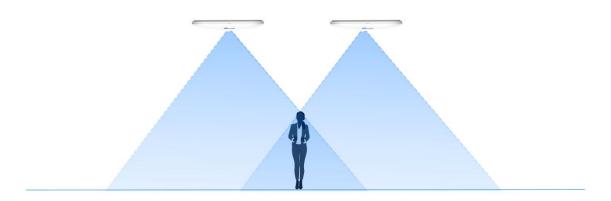

2) The devices can also be installed without overlapping as required.

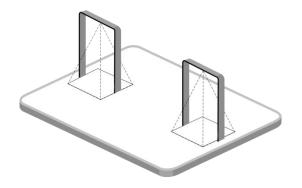

#### **Device Positioning**

Device positioning is done via X&Y coordinates. For example, the installation direction of the master device is shown as below. When the master device's coordinate is (0, 0), the coordinates of the node devices are all positive values.

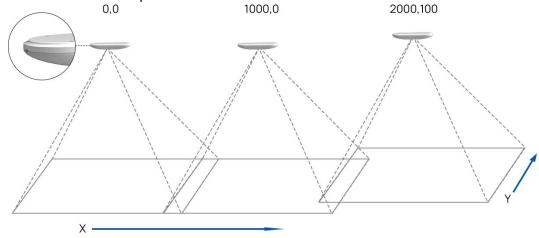

#### **Add Node Devices**

Step 1: Go to the master device web GUI, then click **BindNode** on Multi-Device List. The device will search for the unbound node devices under the same local network.

Step 2: Select the node device and type the login password of the node device.

Step 3: Fill in the installation height of a node device and relative position information if these parameters are already measured. If not, save default settings and skip to Step 4.

| Selected Node Device                    |      | 192.168.60.215 |
|-----------------------------------------|------|----------------|
| Installation Height                     | 2759 | Detect         |
| Relative X Position<br>mm(-12500~12500) | 1495 |                |
| Relative Y Position<br>mm(-9000~9000)   | 0    |                |
| <b>Relative Angle</b><br>((-180~180)    | 0    |                |

Step 4: Select the node device on the Mult-Device List, click Adjust Relative Position.

| Adjust Relati |               |                  |                | Refresh Image | Nocle 1 Settings<br>I Relative Deployment Parameters<br>Installation Height<br>mm(1200-1500)<br>Relative X Position<br>mm(1200-900)<br>Relative Angle<br>Y=180-180) | 3150<br>2841<br>1694<br>0 | Detect |
|---------------|---------------|------------------|----------------|---------------|----------------------------------------------------------------------------------------------------|---------------------------|--------|
| Device        | IP Address    | SN               | Device Name    | Operation     |                                                                                                    |                           |        |
| Master        | 192.168.46.79 | 6757D14572970013 | People_Counter | C             |                                                                                                    |                           |        |
| Node1         | 192.168.46.80 | 6757016179950018 | People Counter | 68            |                                                                                                    |                           |        |
| Node2         | 192.168.46.83 | 6757D16866970013 | People Counter | C &           |                                                                                                    |                           |        |
| Node3         | 192.168.46.90 | 6757D16909050013 | People Counter | K &           |                                                                                                    |                           |        |

Drag the live view of node device to adjust the location and angle, and the relative position parameters will change automatically as your operations. Besides, users can also adjust the size of this live view.

| 8                   | Node 1 Settings                         | ·    |        |
|---------------------|-----------------------------------------|------|--------|
| Node3               | Installation Height<br>mm(2000–3500)    | 3150 | Detect |
|                     | Relative X Position<br>mm(-12500~12500) | 2841 |        |
|                     | Relative Y Position<br>mm(-9000-9000)   | 1694 |        |
|                     | Relative Angle<br>*(-180-180)           | -16  |        |
|                     |                                         |      | ×      |
|                     |                                         |      |        |
|                     |                                         |      |        |
|                     |                                         |      |        |
| Set & Testing Track |                                         |      |        |

**Tips:** cut the staff tags or other reflective stripes into pieces and stick them to the ground of overlapping areas, then drag the live view of node devices to make highlight markers in the two live views overlap.

Step 5: Click **Set & Testing Track**, then check if the tracking lines are connected and smooth when people pass on the live views of multiple devices. If not, click **Stop Testing** to adjust the node device's live view location slightly.

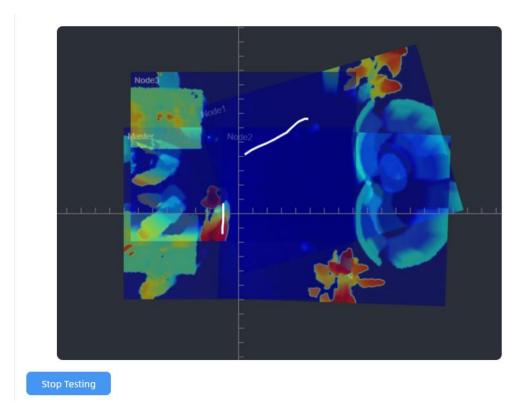

Step 6: When all settings are completed, users can draw detection lines and even U-turn areas on the new stitching live view the same as standalone mode devices. Step 7: Click **Unbind** to disconnect the node device if necessary.

Multi-Device List

| Device | IP Address    | SN               | Device Name    | Operation |
|--------|---------------|------------------|----------------|-----------|
| Master | 192.168.46.79 | 6757D14572970013 | People_Counter | C         |
| Node1  | 192.168.46.80 | 6757D16179950018 | People Counter |           |
| Node2  | 192.168.46.83 | 6757D16866970013 | People Counter | C Unbind  |
| Node3  | 192.168.46.90 | 6757D16909050013 | People Counter | C 8       |

## Node Mode

| Working Mo                  | de                                                                                                    |            |                   |                     |          |
|-----------------------------|----------------------------------------------------------------------------------------------------|------------|-------------------|---------------------|----------|
| Working Mc                  | ode Standal                                                                                                    | lone Mode  | Master Mode       | Node Mode           |          |
| Master Devie                | ce Info.                                                                                                    |            |                   |                     |          |
| Connection                  | Status                                                                                                    |            |                   | Connected           |          |
| Master Dev                  | ice IP Address                                                                                                    |            |                   | 192.168.46.79       |          |
| Master Dev                  | ice SN                                                                                                    |            | 6                 | 757D14572970013     |          |
| Master Dev                  | ice Name                                                                                                    |            |                   | People_Counter      |          |
| Unbind Mas                  | ster Device                                                                                                    |            |                   | Unbind              |          |
| Parameters                  |                                                                                                    | Des        | scription         |                     |          |
| Connection Status           | Show the connection status between the node device and master device                                                                       |            |                   |                     |          |
| Master Device IP<br>Address | Show master device's IP address. When this IP address is under the network with node device, the node device can bind to the master device |            |                   |                     |          |
| Master Device SN            | Show the master device's s                                                                                                    | serial num | ber.              |                     |          |
| Master Device<br>Name       | Show master device name.                                                                                                    |            |                   |                     |          |
| Unbind Master<br>Device     | Click <b>Unbind</b> to release the the list of the master device                                                                           |            | on status, this o | levice will be dele | ted from |

## 5.3 Communication

VS133-P provides a Ethernet port for wired access. Besides, users can get the people counting data or configure the device via CGI.

| IP Assignment        | Manual Autom    | natic (DHCP) |
|----------------------|-----------------|--------------|
| IP Address           | 192.168.60.216  | Test         |
| Subnet Mask          | 255.255.255.0   |              |
| Default Gateway      | 192.168.60.1    |              |
| Primary DNS Server   | 8.8.8           |              |
| Secondary DNS Server | 114.114.114.114 |              |

| Parameters           | Description                                                  |
|----------------------|--------------------------------------------------------------|
| IP Assignment        | Manual or Automatic (DHCP) is optional.                      |
| IP Address           | Set the IPv4 address of the Ethernet port, the default IP is |
| IP Address           | 192.168.5.220.                                               |
| Subnet Netmask       | Set the Netmask for the Ethernet port.                       |
| Default Gateway      | Set the gateway for the Ethernet port's IPv4 address.        |
| Primary DNS Server   | Set the primary IPv4 DNS server.                             |
| Secondary DNS Server | Set the secondary IPv4 DNS server.                           |
| Test                 | Click to test if the IP is conflicting.                      |

| Protocol | НТТР | $\hat{\mathbf{v}}$ |
|----------|------|--------------------|
| JRL      |      |                    |
|          |      |                    |
| lser     |      |                    |
| assword  |      |                    |

| Report Protocol | HTTP | \$           |
|-----------------|------|--------------|
| Status          |      | Disconnected |
| Connection Test |      | Test         |
| URL             |      |              |
|                 |      |              |
| Username        |      |              |
| Password        |      |              |

Note: When working mode is the Node mode, the device will not support HTTP/MQTT settings.

| Parameters       | Description                                                                    |
|------------------|--------------------------------------------------------------------------------|
| Protocol         | HTTP (post) or MQTT is optional.                                               |
|                  | Show connection status from device to HTTP server or MQTT broker.              |
| Status           | Note: When it is being disconnected, the device will store up to 100,000       |
|                  | pieces of data and re-transmit them when the connection is back.               |
| HTTP             |                                                                                |
| Connection Test  | Click <b>Test</b> to send test message to URL to check connectivity.           |
| URL              | The device will post the people counting data in json format to this URL.      |
| User             | The username used for authentication.                                          |
| Password         | The password used for authentication.                                          |
| MQTT             |                                                                                |
| Host             | MQTT broker address to receive data.                                           |
| Port             | MQTT broker port to receive data.                                              |
|                  | Client ID is the unique identity of the client to the server.                  |
| Client ID        | It must be unique when all clients are connected to the same server, and it is |
|                  | the key to handle messages at QoS 1 and 2.                                     |
| Username         | The username used for connecting to the MQTT broker.                           |
| Password         | The password used for connecting to the MQTT broker.                           |
| Topic            | Topic name used for publishing.                                                |
| QoS              | QoS0, QoS1, QoS2 are optional.                                                 |
| TLS              | Enable the TLS encryption in MQTT communication.                               |
|                  | CA Signed Server or Self Signed is optional.                                   |
|                  | CA signed server certificate: verify with the certificate issued by            |
| Certificate Type | Certificate Authority (CA) that pre-loaded on the device.                      |
|                  | Self signed certificates: upload the custom CA certificates, client            |
|                  | certificates and secret key for verification.                                  |

# 5.4 Report

VS133-P supports to generate visual line chart or bar chart to display the people traffic and supports to export the report. Before using this feature, ensure that the device time is correct on **System** page.

Note: When working mode is Node mode, the device will not generate this report.

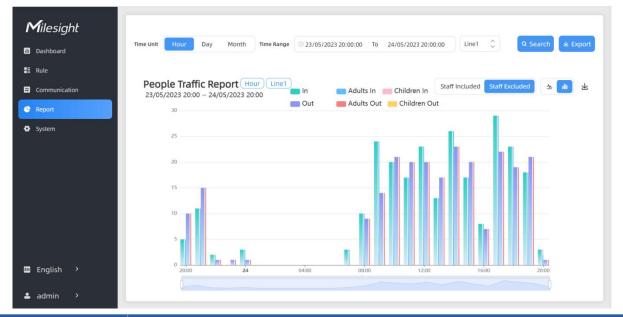

| Parameters                 | Description                                                                   |
|----------------------------|-------------------------------------------------------------------------------|
| Time Unit                  | Select the unit to generate the graph or export the data.                     |
| Time Range                 | Select the time range to generate the graph.                                  |
| Line1                      | Select the line to display the graph.                                         |
| Search                     | Click to generate the graph according to the time range and line option.      |
| Export                     | Export the historical traffic data as CSV file according to the selected time |
| Export                     | unit. The device can store up to one million data records to CSV file.        |
| Staff<br>Included/Excluded | Select whether to contain staff counting values on the graph.                 |
| <u>~</u> 💼                 | Select the display type as line or bar.                                       |
| 下                          | Download the graph screenshot.                                                |

## 5.5 System

## 5.5.1 Device Info

All information about the hardware and software can be checked on this page. Besides, users can modify the device name, customize device ID and site ID for large amounts of devices

#### management.

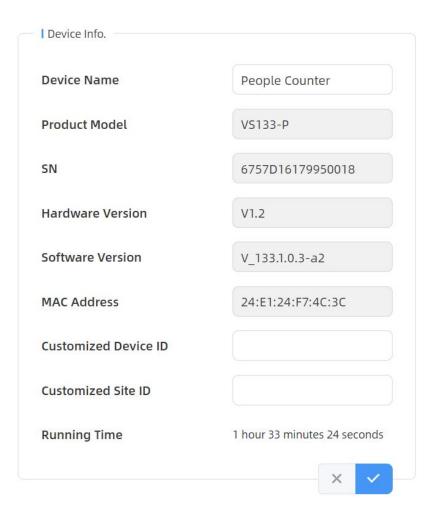

#### 5.5.2 User

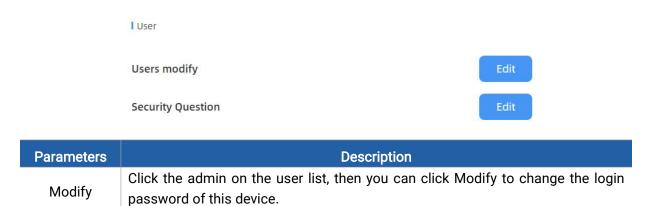

|                     | I Users modify                                                                                                    |                                                                                                    |         |
|---------------------|----------------------------------------------------------------------------------------------------|----------------------------------------------------------------------------------------------------|---------|
|                     | Username                                                                                                    | admin                                                                                                    |         |
|                     | Password                                                                                                    |                                                                                                    |         |
|                     | New Password                                                                                                    |                                                                                                    |         |
|                     | Confirm                                                                                                    |                                                                                                    |         |
|                     | At least:<br>• 8 characters<br>• 2 types of characters: Nu                                                                                                    | mber, letter and symbol                                                                                                    |         |
|                     |                                                                                                    | word, then set three security que                                                                                                   |         |
|                     | device. In case that you forget                                                                                                    | the password, you can click <b>For</b><br>t the password by answering                                                               | get Pas |
|                     | device. In case that you forget<br>button on login page to reset<br>questions correctly.                                                                                           | the password, you can click <b>For</b><br>t the password by answering                                                               | get Pas |
| ecurity             | device. In case that you forget<br>button on login page to reset<br>questions correctly.                                                                                           | the password, you can click <b>For</b><br>t the password by answering                                                               | get Pas |
| -                   | device. In case that you forget<br>button on login page to reset<br>questions correctly.<br>I Secure Question S<br>Password                                                        | the password, you can click <b>For</b><br>t the password by answering<br><b>ettings</b> (Already Set)                               | get Pas |
| -                   | device. In case that you forget<br>button on login page to reset<br>questions correctly.<br>I Secure Question S<br>Password<br>Security Question1                                  | the password, you can click <b>For</b><br>t the password by answering<br><b>ettings</b> (Already Set)                               | get Pas |
| -                   | device. In case that you forget<br>button on login page to reset<br>questions correctly.<br>I Secure Question S<br>Password<br>Security Question1<br>Answer1                       | the password, you can click <b>For</b><br>t the password by answering<br><b>ettings</b> (Atready Set)<br>What is your lucky number? | get Pas |
| Security<br>uestion | device. In case that you forget<br>button on login page to reset<br>questions correctly.<br>I Secure Question S<br>Password<br>Security Question1<br>Answer1<br>Security Question2 | the password, you can click <b>For</b><br>t the password by answering<br><b>ettings</b> (Atready Set)<br>What is your lucky number? | get Pas |

# 5.5.3 Time Configuration

#### Current System Time

| Date                          | 31/07/  | 2023    |            |      |          |          |          |        |
|-------------------------------|---------|---------|------------|------|----------|----------|----------|--------|
| Time                          | 03:33:1 | 6       |            |      |          |          |          |        |
| Set the System Time           |         |         |            |      |          |          |          |        |
| Time Zone                     | UTC-0:0 | 00 Wes  | stern Euro | pean | Time (WE | T), Gre  | enwich M | 1¢ 🗘   |
| Daylight Saving Time          |         |         |            |      |          |          |          |        |
| Start Time                    | May.    | \$      | 3rd        | \$   | Thur.    | \$       | 17:00    | \$     |
| End Time                      | Jul.    | \$      | 3rd        | \$   | Thur.    | <b>^</b> | 18:00    | ÷      |
| DST Bias                      | 60      |         |            |      |          |          |          | \$     |
|                               |         |         |            |      |          |          | ×        | ~      |
| Synchronize Time              |         |         |            |      |          |          |          |        |
| Synchronize Mode              |         |         |            |      | NTP Tim  | ing      | Manual   | Timing |
| Server Address                | pool    | .ntp.or | g          |      |          |          | >        | < 🗸    |
| Time Interval<br>min(1~10080) | 1440    |         |            |      |          |          | >        | < 🗸    |

| Parameters       | Description                                                           |
|------------------|-----------------------------------------------------------------------|
| Time Zone        | Choose the time zone for your location.                               |
|                  | Enable or disable Daylight Saving Time (DST).                         |
| Daylight Saving  | Start Time: the start time of DST time range.                         |
| Time             | End Time: the end time of DST time range.                             |
|                  | DST Bias: the DST time will be faster according to this bias setting. |
| Synchronize Mode | NTP Timing or Manual Timing is optional.                              |
| Server Address   | NTP server address to sync the time.                                  |
| Time Interval    | Set the interval to sync time with NTP server.                        |
| Setting Time     | Set the device time manually.                                         |
| Synchronize with |                                                                       |
| computer time    | Synchronize the time with your computer.                              |

## 5.5.4 Remote Management

Users can connect the device to the Milesight DeviceHub management platform on this page so

as to manage the device centrally and remotely. For more details, please refer to <u>DeviceHub</u> <u>User Guide</u>. Before connecting, ensure the device has connected to network via Ethernet port and Internet connection is seamless.

| Remote Management |              |         |
|-------------------|--------------|---------|
| Status            | Disconnected |         |
| Server Address    |              |         |
| Activation Method | Account      | ^<br>~  |
| Account Name      |              |         |
| Password          |              |         |
|                   |              | Connect |

| Parameters        | Description                                                                                                    |
|-------------------|----------------------------------------------------------------------------------------------------|
| Status            | Show the connection status between the device and the DeviceHub.                                                                    |
| Server Address    | IP address or domain of the DeviceHub management server.                                                                            |
| Activation Method | Select activation method to connect the device to the DeviceHub server, options are <b>Authentication Code</b> and <b>Account</b> . |

#### 5.5.5 System Maintenance

| Time of Flight Advanced Settings        |        |                |
|-----------------------------------------|--------|----------------|
| Frequency Adjustment  Modulation Mode A |        | \$             |
| Reset                                   |        |                |
| Recovery device basic configu           | ration | Basic Recovery |
| Recovery device to factory settings     |        | All Recovery   |
| Reboot                                  |        |                |
| Reboot the Device                       |        | Reboot         |

Upgrade

| Software Ver  | sion         |                                |                                     |            |       | V_133.1.0.3-0808 |
|---------------|--------------|--------------------------------|-------------------------------------|------------|-------|------------------|
| Upgrade Ima   | ge           |                                |                                     |            | •     | Upgrade          |
|               | e power. The | A CALL OF CALL OF CALL OF CALL | s takes 1-10 mi<br>c reboot will ha |            |       |                  |
| Backup and R  | estore       |                                |                                     |            |       |                  |
| Export Config | g File       |                                |                                     |            |       | Export           |
| Import Config | g File       |                                |                                     |            |       | Import           |
| Parameters    |              |                                | Desc                                | ription    |       |                  |
|               | Adjust the   | ToF frequ                      | ency modulatic                      | on mode to | avoid | the interference |

| i al al lice coro       | ·                                                                                                    |
|-------------------------|----------------------------------------------------------------------------------------------------|
| Frequency<br>Adjustment | Adjust the ToF frequency modulation mode to avoid the interference of<br>surrounding IR devices. When using Multi-Device Stitching, please avoid using<br>the same mode with other node devices.                                                                                                    |
| Reset                   | <b>Recovery device basic configuration:</b> keep the IP settings and user information when resetting.                                                                                                    |
| Reset                   | <b>Recovery device to factory settings:</b> reset device to factory default, which needs to verify admin password.                                                                                                    |
| Reboot                  | Restart the device immediately.                                                                                                    |
| Upgrade                 | Click the folder icon and select the upgrading file, then click the <b>Upgrade</b> button to upgrade. The update will be done when the system reboots successfully.<br>Note: The upgrade process takes about 1-10 minutes. Do not turn off the power and complete automatic restart after the upgrade. |
| Backup and              | Export Config File: Export configuration file.                                                                                                    |
|                         | Import Config File: Click the file icon and select the configuration file, click                                                                                                    |
| Restore                 | Import button to import configuration file.                                                                                                    |

# 6. Installation Instruction

Parameter definition:

| Parameters | Explanation                           | Value   |
|------------|---------------------------------------|---------|
| Н          | Installation height                   | ≤3.5 m  |
| d          | Minimum detection distance of VS133-P | 0.5 m   |
| Δd         | Distance measurement error of VS133-P | 0.035 m |

| h <sub>max</sub> | Maximum pedestrian height          | Example 1.8 m |
|------------------|------------------------------------|---------------|
| h <sub>min</sub> | Minimum pedestrian height          | Example 1.7 m |
| α                | ToF horizontal field of view angle | 98°           |
| β                | ToF vertical field of view angle   | 80°           |
| x                | Length of detection range          |               |
| у                | Width of detection range           |               |

## 6.1 Installation Height

The maximum installation height is 3.5 m and the minimum installation height is  $h_{max}+d+\Delta d$ . For example, when the maximum pedestrian height is 1.8 m, then the minimum installation height is 1.8+0.5+0.035=2.335 m.

### 6.2 Covered Detection Area

The detection area covered by the device is related to the field of view angle of the device, the installation height and the target height. The length of the detection area is approximately  $x=2.300\times(H-h_{min})$  and the width of the detection area is approximately  $y=1.678 \times (H-h_{min})$ .

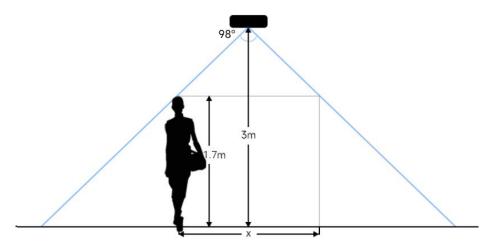

For example, if the Minimum height of pedestrians is 1.7 m, the detection area corresponding to each installation height is as follows:

| Installation Height | FoV Monitored Area (m) | Detection Area (m) |
|---------------------|------------------------|--------------------|
| 2.5                 | 5.75 × 4.20            | 1.84 × 1.34        |
| 2.6                 | 5.98 × 4.36            | 2.07 × 1.51        |
| 2.7                 | 6.21 × 4.53            | 2.30 × 1.68        |
| 2.8                 | 6.44 × 4.70            | 2.53 × 1.85        |
| 2.9                 | 6.67 × 4.87            | 2.76 × 2.01        |
| 3.0                 | 6.90 × 5.03            | 2.99 × 2.18        |
| 3.1                 | 7.13 × 5.20            | 3.22 × 2.35        |
| 3.2                 | 7.36 × 5.37            | 3.45 × 2.52        |
| 3.3                 | 7.59 × 5.54            | 3.68 × 2.69        |
| 3.4                 | 7.82 × 5.71            | 3.91 × 2.85        |

| 3.5 8.05 × 5.87 4.14 × 3.02 |
|-----------------------------|
|-----------------------------|

#### **6.3 Environment Requirements**

 Dark floor/carpet (black, grey, etc.) will affect the device to count staffs when Staff Detection is enabled.

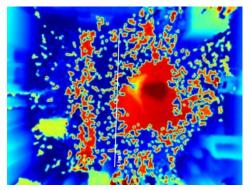

- Avoid 940nm light which may result in incorrect counting.
- Outdoor sunlight shining on the over channel will not have any effect, but the mirrored reflections that allow sunlight to shine on the ToF Sensor should be avoided.

#### 6.4 Installation

#### **Ceiling Mount**

Step 1: Ensure the thickness of the ceiling is more than 30 mm, then attach the mounting sticker to the ceiling and drill 4 holes with a diameter of 6mm. If the wire needs to be extended to the interior of the ceiling, a wire hole with a suitable size is also required to be drilled.

Step 2: Fix the wall plugs into the ceiling holes.

Step 3: Remove the cover on the device, and then connect all required wires and pass them through the wire hole behind the device or block on the side of the device if the wires need to be protruded from the side of the device.

(Note: if the alarm I/O of VS133-P is going to be used, please connect a multi-interface cable to the device)

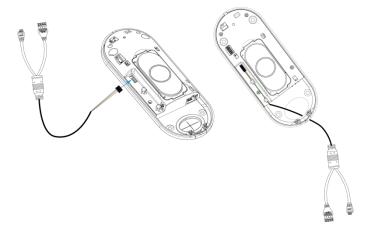

Step 4: Fix the device to the wall plugs via mounting screws; remember to adjust the mounting direction according to the detection area requirement.

Step 5: Fix the cover back to the device.

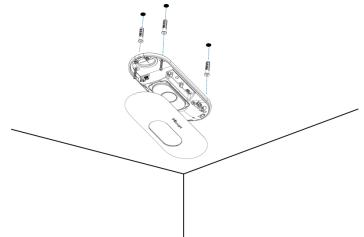

## Ceiling/Lintel Mount (with Optional VB01 Multifunctional Bracket)

Step 1: Attach the mounting plate to the device with 4 screws.

Step 2: Fix the pole to the mounting plate with the hole on the plate.

Step 3: Adjust the length of the pole, then adjust the direction of 3-axis ball and tighten it with the handle.

Step 4: Determine the mounting location and drill 3 holes, fix the wall plugs into the mounting holes, then fix the bracket base to the wall plugs via mounting screws.

(Note: If the wire needs to be extended to the interior of the ceiling or wall, a wire hole with a suitable size is also required to be drilled.)

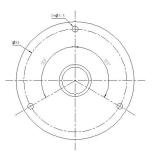

Step 5: Remove the cover on the device, and then connect all required wires and pass them through the inside of pole.

(Note: if the alarm I/O of VS133-P is going to be used, please connect a multi-interface cable to the device)

Step 6: Fix the pole to bracket base with screws and nuts.

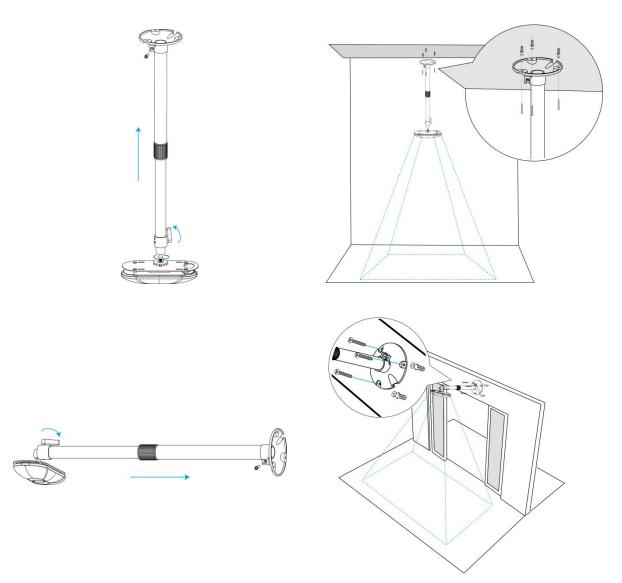

#### Note:

- Tilt installation should be avoided. Ensure that the front of the device and the ground plane are paralleled.
- Avoid installing the device against the wall and ensure that the device keeps away from the wall at least 30 cm on the short side and 50 cm on the long side.

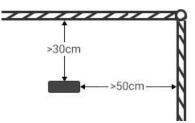

- Ensure that there are no other objects blocking the ToF light within a 30 cm radius of the front of the device.
- When you install devices on the top of swinging doors, it is suggested to keep the door normally open. If the door must be normally closed, please install the device on the other side of the door to keep away from the door movement. And it is suggested to keep away from the door with a distance of at least 30 cm.

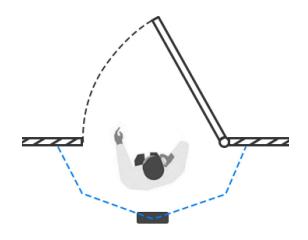

## 6.5 Factors Affecting Accuracy

- Wearing a fisherman's hat or carrying a cardboard box on the shoulder: The target will not be recognized because it will become unlike a human in depth map.
- Handheld or cart-carrying a humanoid doll with sufficient height to pass by: The doll will be mistakenly detected as people because it is human-like in depth map.

# 7. Communication Protocol

VS133-P will post the people counting data in json format to HTTP URL or MQTT broker.

| Periodic Report          |                                        |                            |
|--------------------------|----------------------------------------|----------------------------|
| {                        |                                        |                            |
| "event":"People Countin  | ng",                                   |                            |
| "report_type": "period", |                                        |                            |
| "device_info":{          |                                        |                            |
|                          | "device_name":"People Counter",        |                            |
|                          | "device_sn":"369362028335",            |                            |
|                          | "device_mac":"00:16:28:FA:8E:68",      |                            |
|                          | "ip_address":"192.168.0.99"            |                            |
|                          | "cus_device_id":"123468773",           | //Customized device ID     |
|                          | "cus_site_id":"asdfasf1231231"         | //Customized site ID       |
|                          | "running_time": 1564648484648          | //unit: s                  |
|                          | },                                     |                            |
| "time_info":{            |                                        |                            |
|                          | "time_zone":"UTC-11:00 Samoa Stan      | dard Time (SST)",          |
|                          | "enable_dst":false, //DST time is enal | bled or disabled           |
|                          | "dst_status":false, //Whether DST tak  | xes effect                 |
|                          | "start_time":"2022-12-20T18:15:52+03   | 8:00", //Period start time |
|                          | "end_time":"2022-12-20T19:15:52+03:    | 00" //Period end time      |
|                          | },                                     |                            |
| "period_data":[          |                                        |                            |
| {                        |                                        |                            |
| ť                        |                                        |                            |

```
"line":1,
                          "in":10,
                          "out":10,
                          "staff_in":1,
                          "staff_out":1,
                          "children_in":1,
                          "children_out":1
                         },
                         {
                          "line":2,
                          "in":10,
                          "out":10,
                          "staff_in":1,
                          "staff_out":1,
                          "children_in":1,
                          "children_out":1
                         }
]
"total_data":[
                  {
                          "line":1,
                          "in_counted":10,
                                                //accumulated in counter
                                                     //accumulated out counter
                          "out_counted":10,
                                                     //=in_counted-out_counted
                          "capacity_counted":0,
                          "staff_in_counted":1,
                          "staff_out_counted":1,
                          "children_in_counted":1,
                          "children_out_counted":1
                         }
                 {
                          "line":2,
                          "in_counted":10,
                          "out_counted":10,
                          "capacity_counted":0,
                          "staff_in_counted":1,
                          "staff_out_counted":1,
                          "children_in_counted":1,
                          "children_out_counted":1
                         }
]
}
    Trigger Report
{
"event":"People Counting",
"report_type": "trigger",
"device_info":{
```

|                  | "device_sn":"369      | 16:28:FA:8E:68",<br>2.168.0.99"<br>123468773",<br>1fasf1231231" | //Customized device ID<br>//Customized site ID<br>//unit: s |
|------------------|-----------------------|-----------------------------------------------------------------|-------------------------------------------------------------|
| "time_info":{    |                       |                                                                 |                                                             |
|                  | "time_zone":"UT       | C-11:00 Samoa Sta                                               | andard Time (SST)",                                         |
|                  | "enable_dst":fals     | se, //DST time is er                                            | nabled or disabled                                          |
|                  | "dst_status":fals     | se, //Whether DST t                                             | akes effect                                                 |
|                  | "time":"2022-12-2     | 20T18:15:52+03:00                                               | ", //Triggering time                                        |
|                  | },                    |                                                                 |                                                             |
| "trigger_data":[ |                       |                                                                 |                                                             |
|                  | {<br>"line":1         |                                                                 |                                                             |
|                  | "line":1,<br>"in":1,  | //One person l                                                  | in                                                          |
|                  | "out":0,              | // One person i                                                 |                                                             |
|                  | "staff_in":1,         | //The person is                                                 | staff                                                       |
|                  | "staff_out":0,        | ·                                                               |                                                             |
|                  | "children_in":0,      |                                                                 |                                                             |
|                  | "children_out":0      |                                                                 |                                                             |
|                  | },                    |                                                                 |                                                             |
|                  | {<br><i>"line":2,</i> |                                                                 |                                                             |
|                  | "in":1,               |                                                                 |                                                             |
|                  | "out":0,              |                                                                 |                                                             |
|                  | "staff_in":1,         |                                                                 |                                                             |
|                  | "staff_out":0,        |                                                                 |                                                             |
|                  | "children_in":0,      |                                                                 |                                                             |
|                  | "children_out":0      |                                                                 |                                                             |
| 1                | }                     |                                                                 |                                                             |
| }                |                       |                                                                 |                                                             |
| ,                |                       |                                                                 |                                                             |

-END-